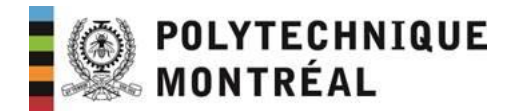

## **VMware Horizon**

**Procédure simplifiée pour la connexion aux ordinateurs des salles informatiques**

1- <https://vda.polymtl.ca/>

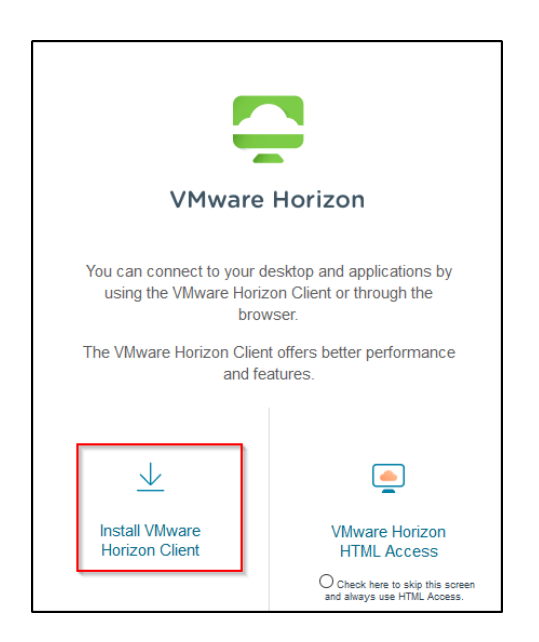

- 2- Téléchargez le client Vmware Horizon et lancez son installation.
- 3- Une fois l'installation terminée, lancez le client VMware Horizon.

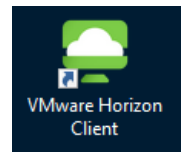

4- Il ne faut pas que le VPN soit activé.

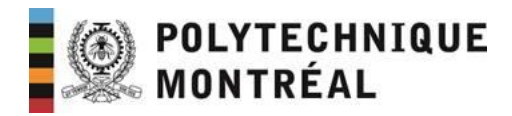

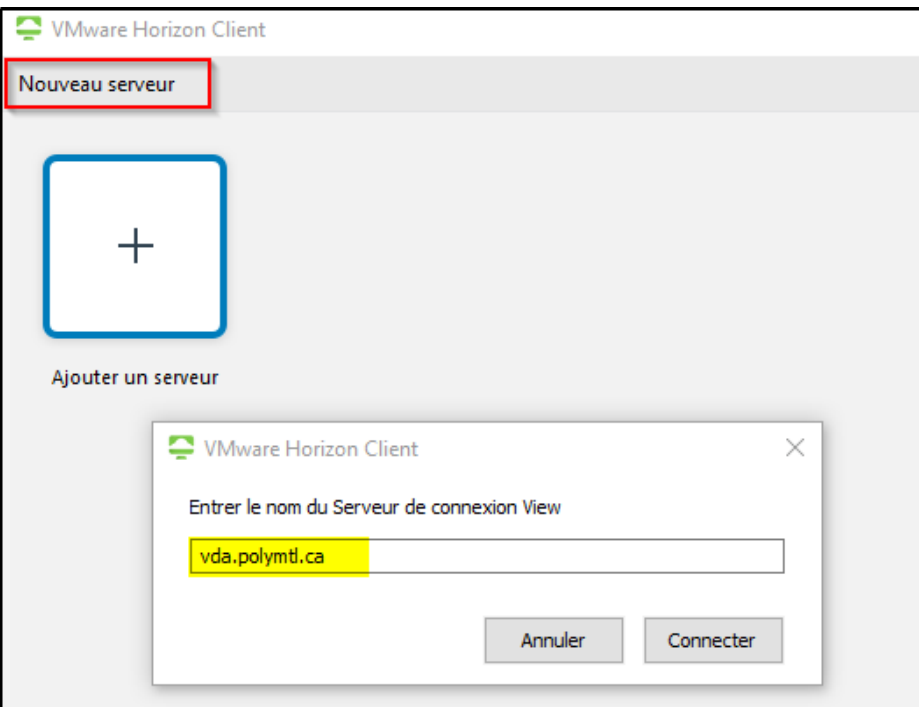

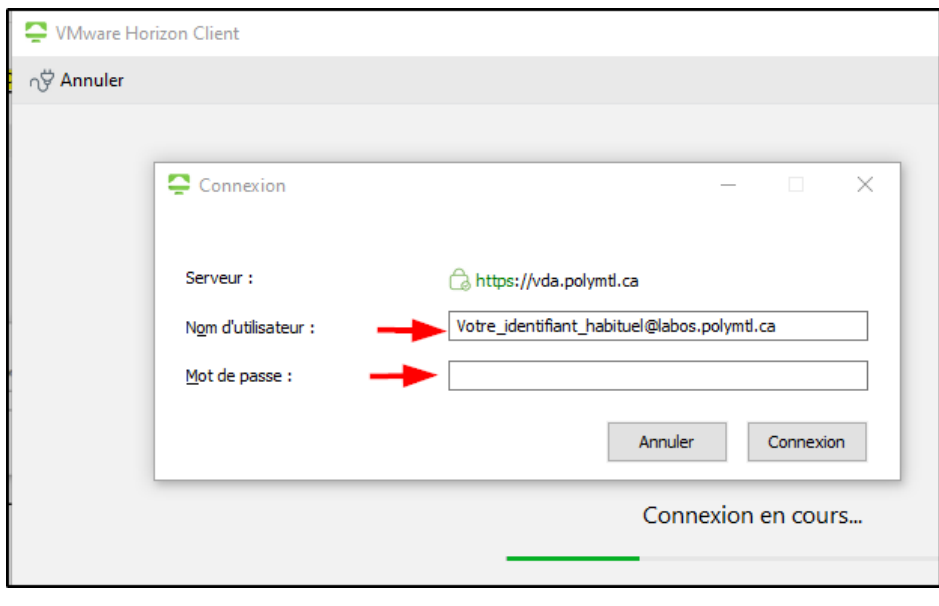

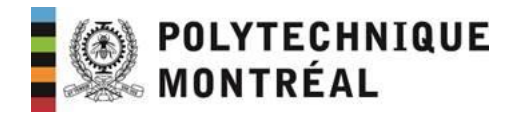

5- Connectez-vous à la salle qui vous a été allouée.

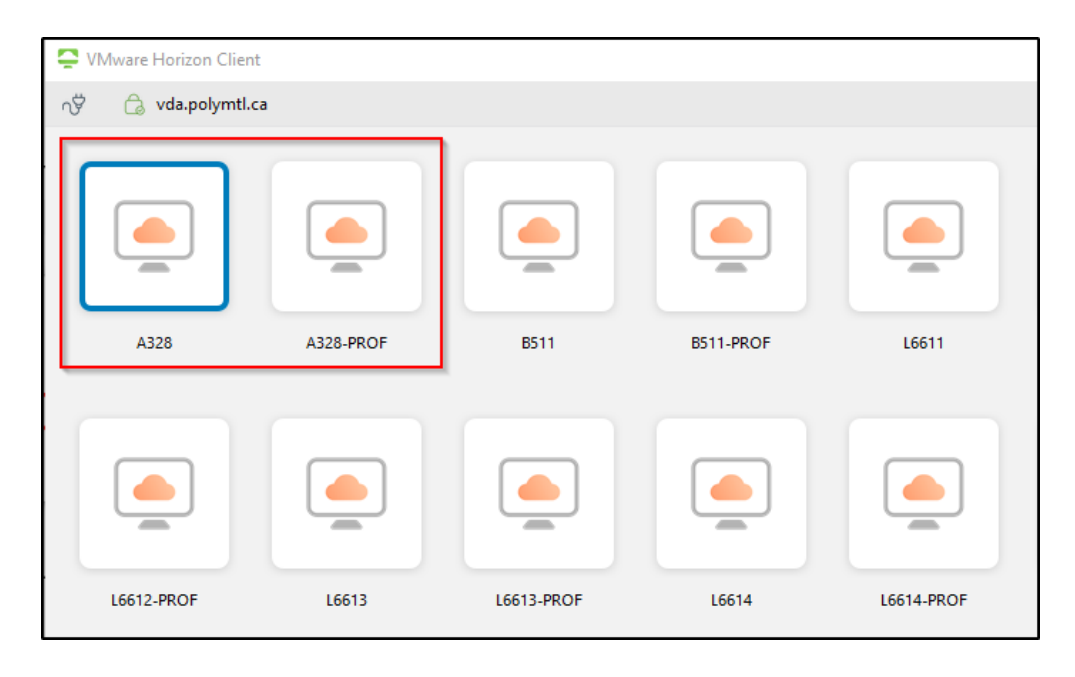

## **Remarques :**

- 1- Il ne faut pas que le VPN soit activé pour que la connexion fonctionne.
- 2- Les salles xxx-prof désignent le poste 01 et sont réservées pour les enseignants.
- 3- Les étudiants doivent respecter les plages horaires qui leurs sont allouées.